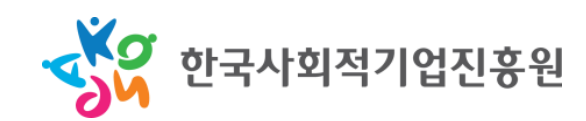

#### 자율형 컨설팅 통합정보시스템 신청 매뉴얼

# (예비)사회적기업 경영컨설팅 지원사업

**I.** 회원로그인

**II.** 경영컨설팅 신청

**III.** 신청 내용의 확인 및 수정

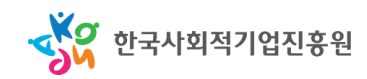

### I. 회원로그인

• 통합정보시스템 메인 화면 우측에서 기업 ID로(일반회원) 로그인

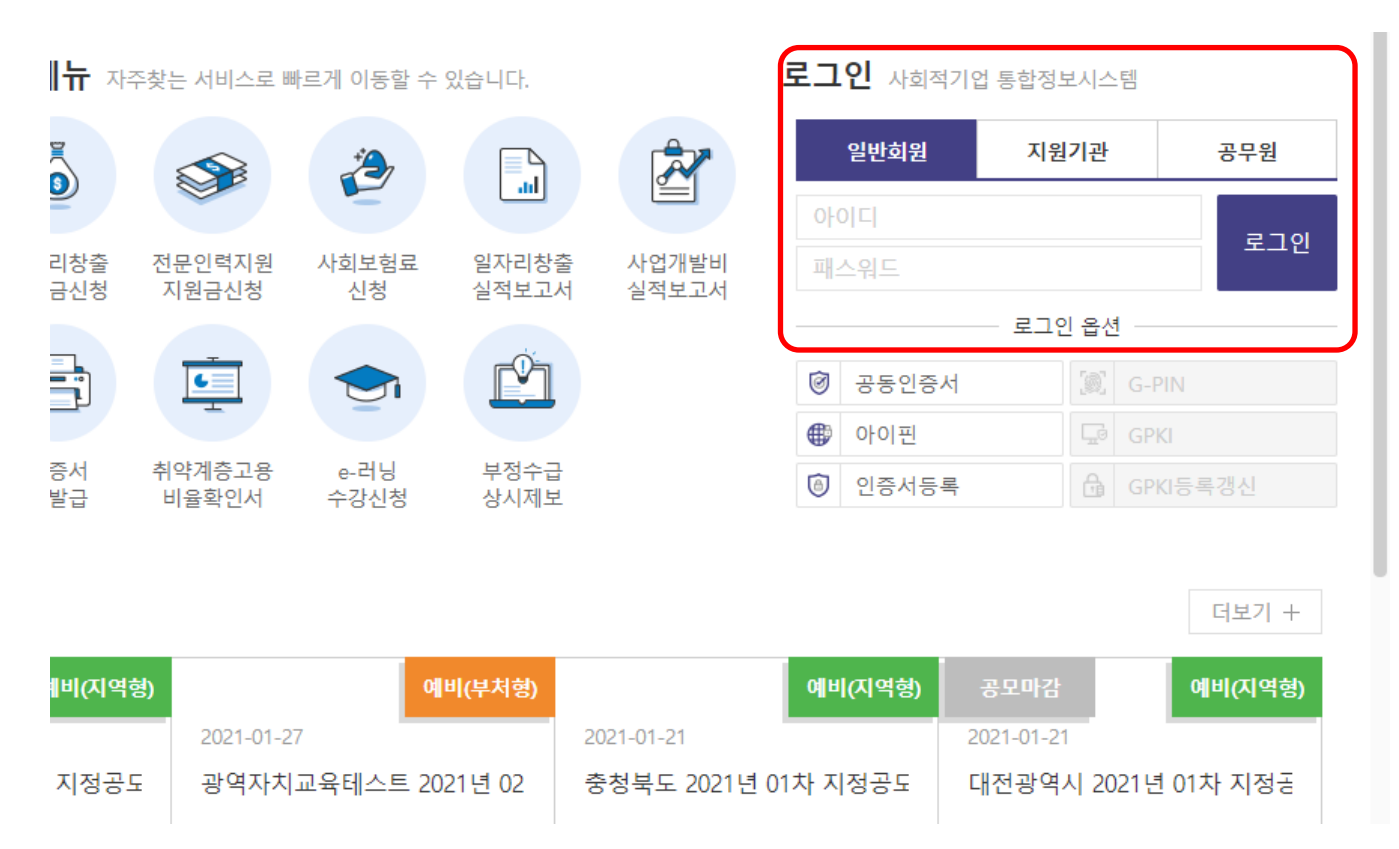

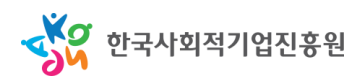

- 좌측의 "경영컨설팅" 메뉴 클릭
	- "경영컨설팅" > "경영컨설팅 신청, 조회" 페이지로 이동
	- 컨설팅 신청 이력이 있는 경우 신청했던 컨설팅 정보 조회 가능, 클릭 시 해당 컨설팅 차수에 대한 신청 정보 상세 조회 가능

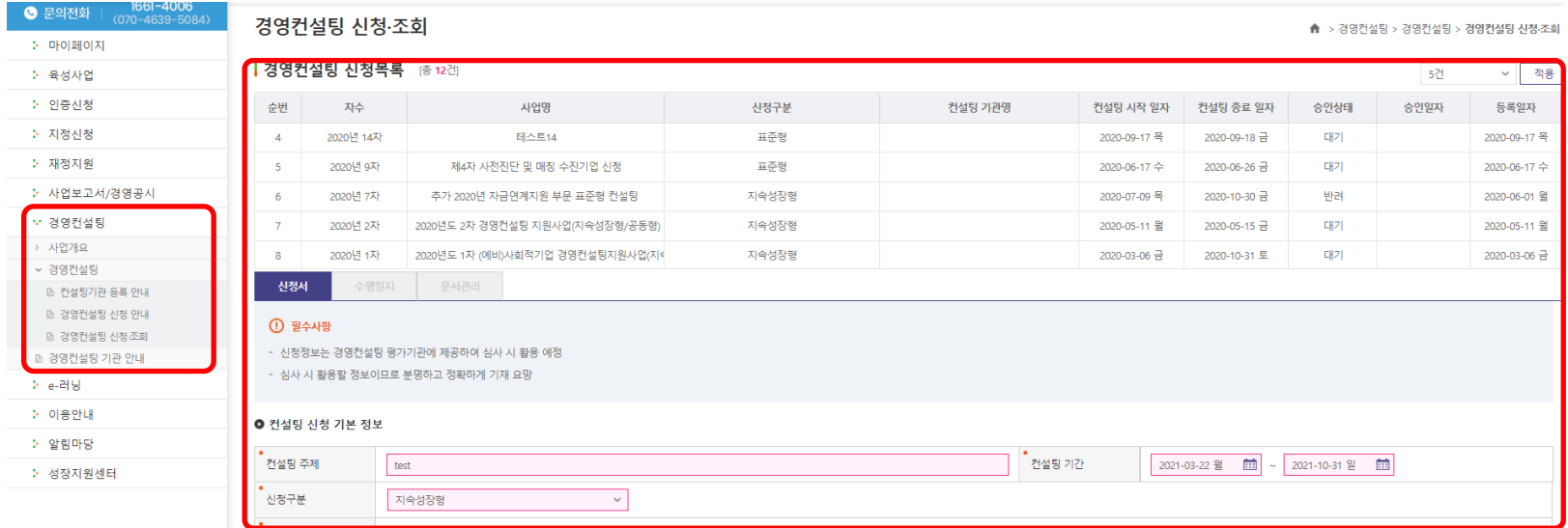

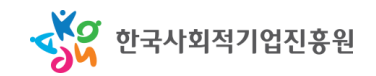

- 화면을 아래로 스크롤하여 경영컨설팅 신청서 작성
	- "수진기업 과거 전문컨설팅 지원" 항목 외에는 모두 필수 작성 (지원받은 적이 있는 경우에는 지원 항목까지 필수 작성)
	- 공고별로 지정된 컨설팅기간을 설정한 후 신청 정보를 기재하면 자동으로 새로운 신청 건이 생성됨

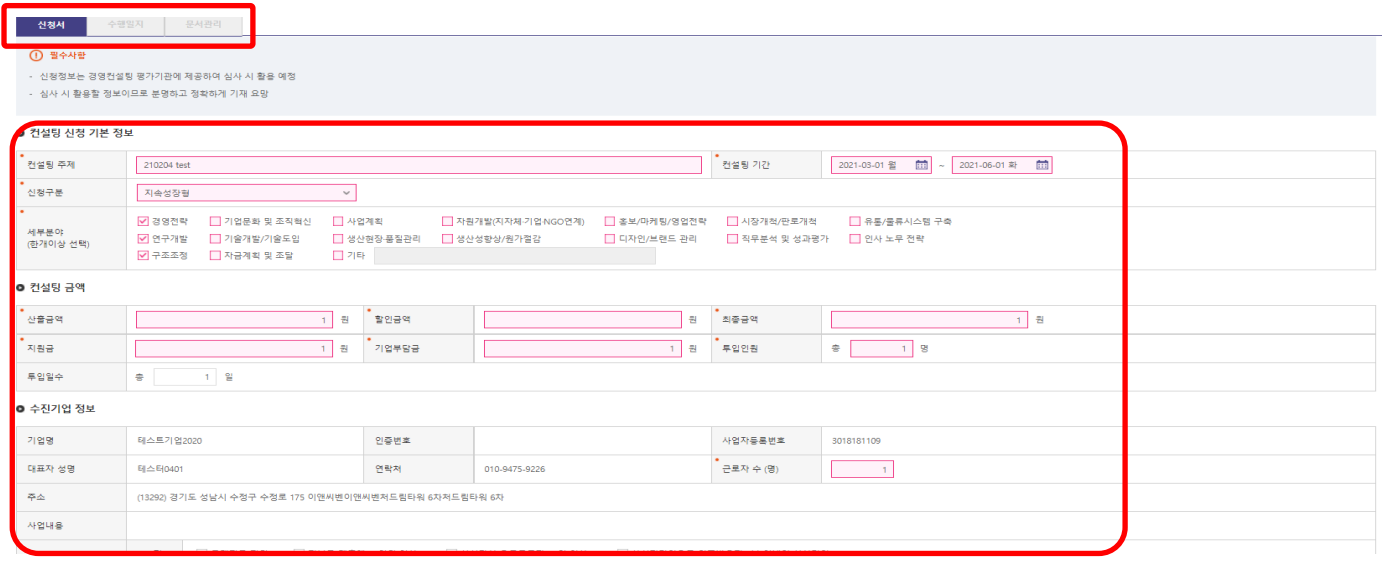

• 항목별 작성 요령: 컨설팅 신청 기본 정보, 컨설팅 금액

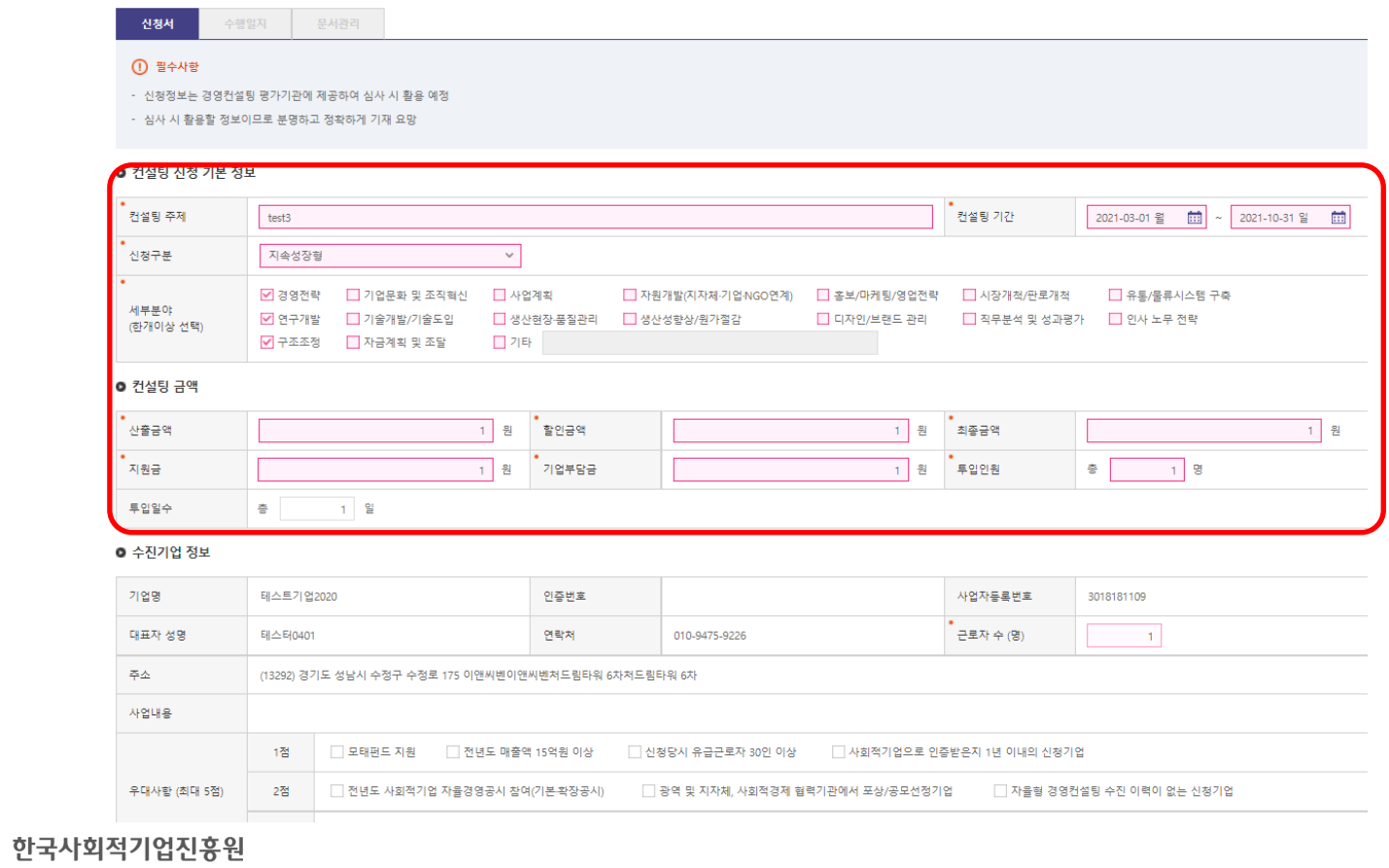

• 항목별 작성 요령: 컨설팅 신청 기본 정보, 컨설팅 금액

#### – **1)** 컨설팅 신청 기본정보**:**

- 컨설팅 주제 및 세부 분야 자율 입력, 신청구분 선택 시 유의 자율형(자율매칭) 일 경우 "지속성장형/ 공동형" 자율형(사전진단)일 경우 "지속성장형/공동형(사전진단)"
- 컨설팅 신청차수 제목 확인 필수 2021년 제2차 (예비)사회적기업 경영컨설팅 지원사업(자율형-자율매칭) 2021년 제2차 (예비)사회적기업 경영컨설팅 지원사업(자율형-사전진단 및 매칭) \* 본 기간은 전체 사업 기간으로, 실제 컨설팅 과업 기간과 다를 수 있습니다

#### – **2)** 컨설팅 금액**:**

- 산출금액: 과제의 총 금액
- 할인금액: 컨설팅 과제 총액의 조정이 필요할 시 신청기업과 컨설팅기관이 협의하여 감액하고자 하는 금액
- 최종금액: (산출금액) (할인금액) / 지원금: (최종금액) (기업부담금)
- 기업부담금: 지침에 따라 산정되는 기업의 자부담금(계산방식 공고, 첨부파일 참조)
- 투입인원: 컨설팅기관에서 투입하는 컨설턴트의 인원 수

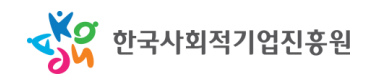

• 항목별 작성 요령: 수진기업 정보, 재무현황, 과거 전문컨설팅 지원

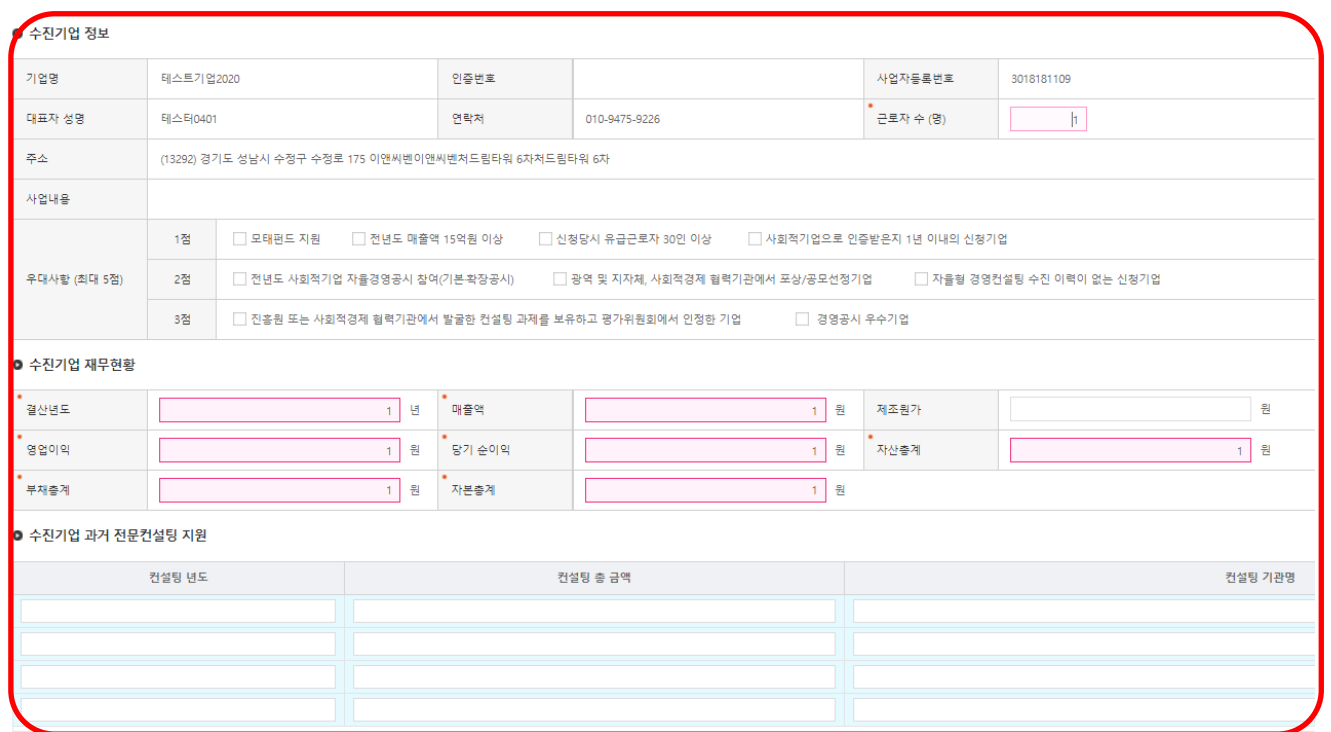

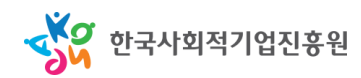

- 항목별 작성 요령: 수진기업 정보, 재무현황, 과거 전문컨설팅 지원
	- **1)** 수진기업 정보
		- 등록된 기업정보가 자동으로 출력되며, 근로자 수가 공란일 시 추가 입력
	- **2)** 수진기업 재무현황
		- 가장 최근의 결산 년도를 기준으로 입력
		- 해당 항목이 0일 경우 반드시 숫자 0을 기재 (공란 불가)
		- 공동형으로 신청할 경우 총괄기업의 정보로 기재
	- **3)** 수진기업 과거 전문컨설팅 지원
		- 최대 4개까지 과거 전문컨설팅(자율형/표준형) 지원을 받은 경우 입력
		- 공동형으로 신청할 경우 총괄기업 정보로 기재
		-
- 

• 항목별 작성 요령: 수진기업 총괄책임자 정보, 컨설팅기관 정보, 과제 책임자 정보 및 투입 컨설턴트 정보

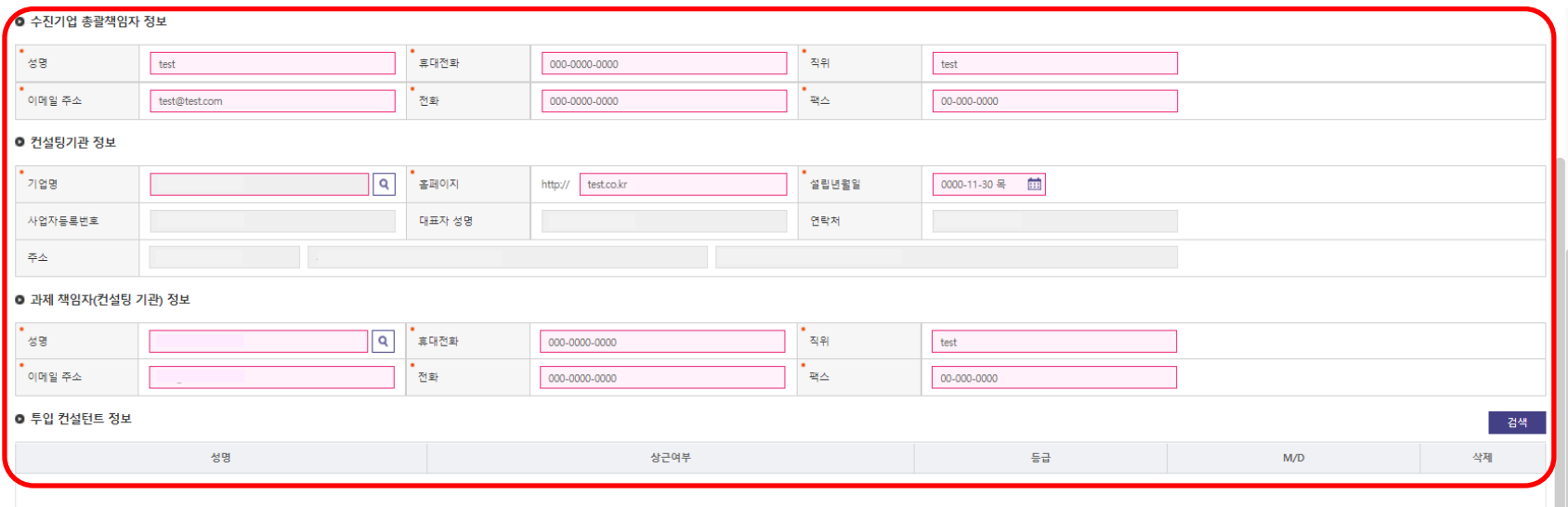

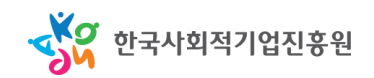

- 항목별 작성 요령: 수진기업 총괄책임자 정보, 컨설팅기관 정보, 과제 책임자 정보 및 투입 컨설턴트 정보
	- **1)** 수진기업 총괄책임자 정보
		- 수진기업의 컨설팅 담당자 정보(공동형의 경우 총괄기업의 책임자)
	- **2)** 컨설팅기관 정보
		- 기업명 우측의 검색버튼 사용 | ٩
		- 진흥원의 컨설팅기관 Pool에 등록과 승인을 마친 기업들만 검색 가능
		- "기업명" 우측의 검색 버튼을 활용하여 검색 후 가장 우측의 선택 버튼 클릭
		- 홈페이지 및 설립년월일 정보만 추가 작성 필요

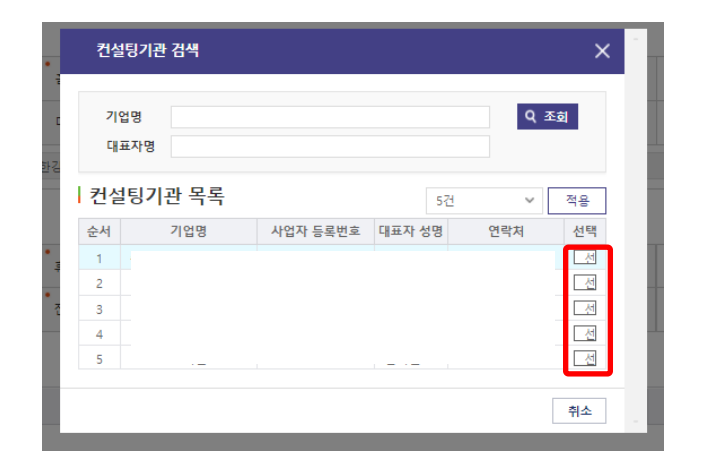

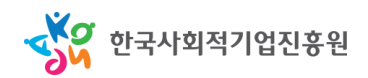

- 항목별 작성 요령: 수진기업 총괄책임자 정보, 컨설팅기관 정보, 과제 책임자 정보 및 투입 컨설턴트 정보
	- **3)** 과제 책임자 정보
		- 성명 우측 검색 버튼을 사용 | ٩ |
		- 등록된 컨설턴트 중 책임자 선택
		- 성명, 휴대전화, 이메일 외 정보 추가 입력

#### – **4)** 투입 컨설턴트 정보

- 메뉴 우측 "검색" 버튼을 사용
- 등록된 컨설턴트 중 과제에 참여하는 컨설턴트 선택
- 여러명일 경우 1명씩 등록
- 컨설턴트의 M/D 직접 입력

한국사회적기업진흥원

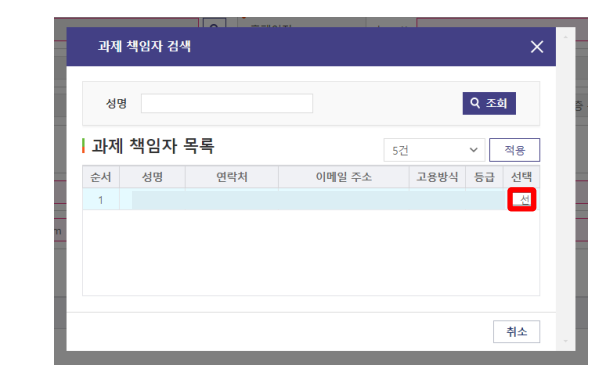

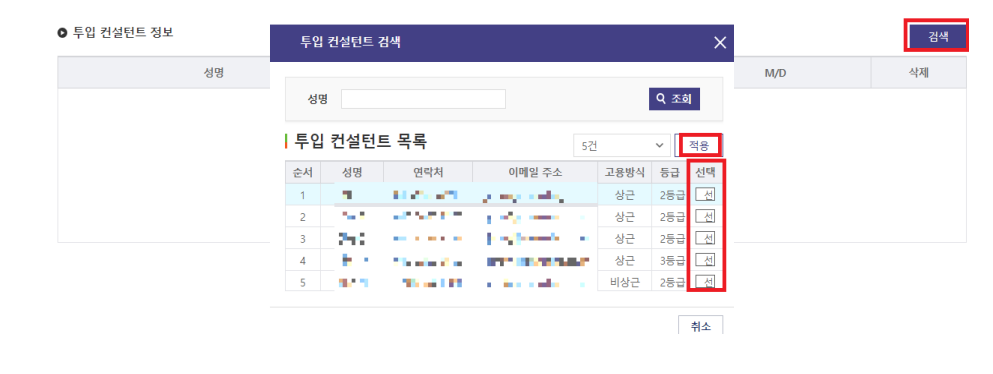

• 항목별 작성 요령: 필수 첨부파일 등록 후 동의사항 체크

#### – 첨부파일

- 공고문을 참조하여 해당하는 첨부파일 구비 및 업로드
- 우대 가점 해당 사항이 있는 경우, 공동형일 경우 추가 파일 등록 필수

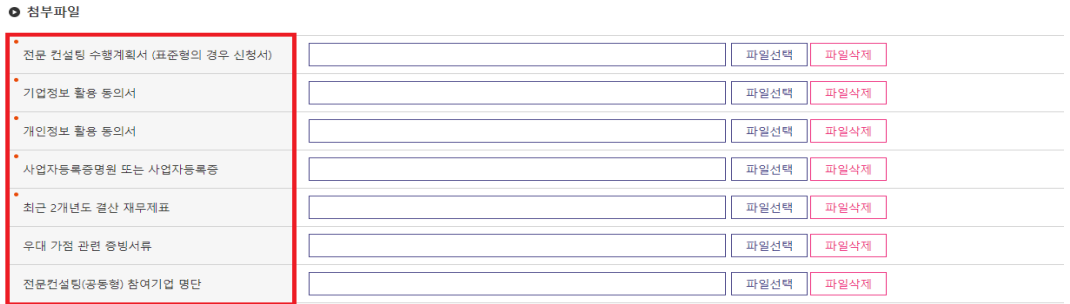

- 기타 동의 사항
	- 두 가지 사항 모두 동의하여야 신청 가능

#### ┃ 기타 동의 사항

■ (예비)사회적기업 경영컨설팅 지원사업 운영 지침의 규정에 따라 (예비)사회적기업 전문컨설팅 지원사업에 참여하고자 신청하며, 기재된 내용 및 첨부서류가 사실과 다르거나 허위일 경우 신청취소 및 참여제한 등의 조치에

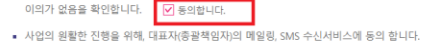

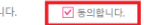

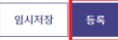

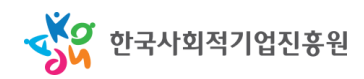

## III.신청 내용의 확인 및 수정

• 임시저장 및 등록 완료 후 신청 대기 상태

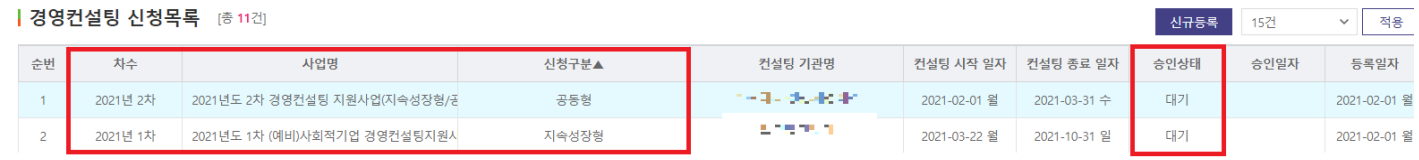

- 저장 후 "사업명" 및 "신청구분"을 반드시 확인 (사업명은 신청하는 공고명과 일치하여야 함, 신청구분은 단일기업일 경우 지속성장형, 다수기업일 경우 공동형 여부 확인)
- 자율매칭/사전진단 여부에 따른 신청 사업명 차이 확인
- 승인상태가 대기 및 반려일 경우에만 내용 수정 가능

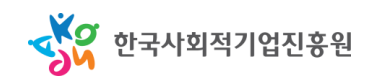